# Connecting through Vidyo in PMOD

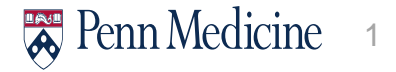

# Thank You and Welcome!

- ► Thank you very much! We really appreciate your support in helping our patients and continuing with our mission of delivering world-class patient care!
- ► Please make sure you have the PennChart WarpDrive icon installed on your Penn-issued PC.

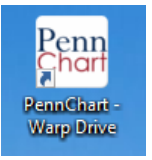

▶ This will be the version of PennChart you must use or you will see you do not have access to connect to the patient. I will show a slide at the end to display that message.

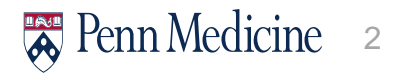

#### Screenshot

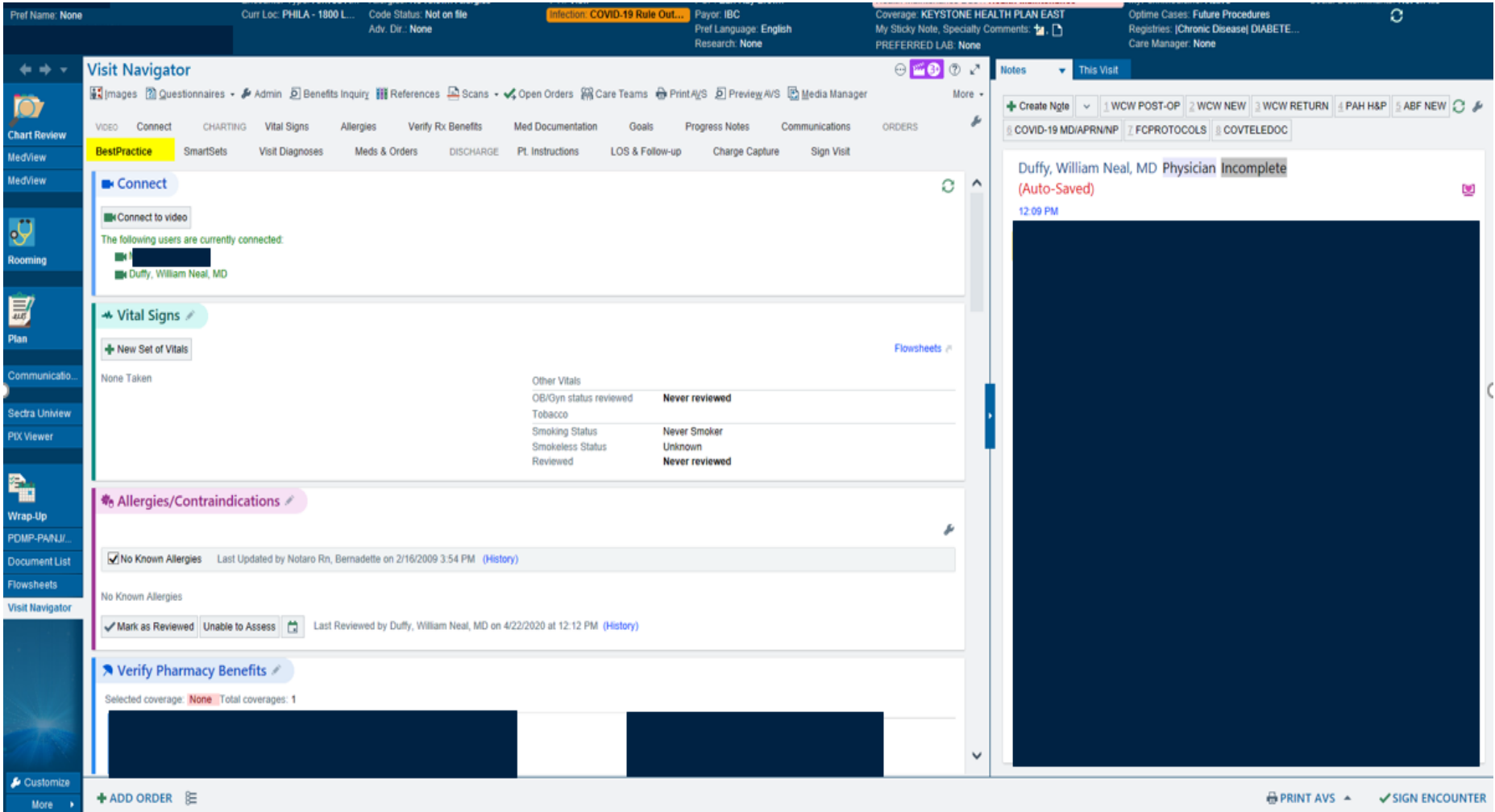

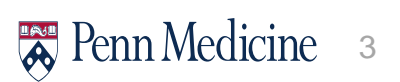

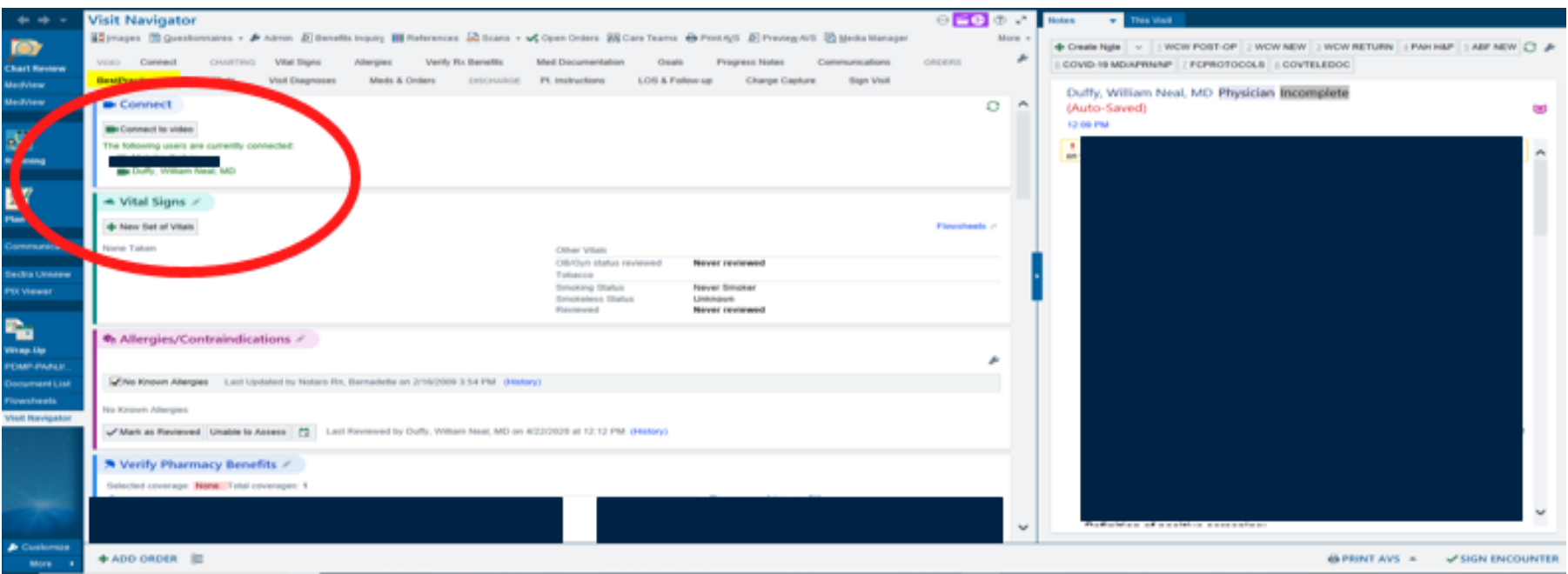

- Note the first section is called "Connect". You will click "Connect to Video" button
- ► This is what a screen looks like when both the provider and the patient are connected. You know this because it says in green both the patient and Dr. Duffy are connected.

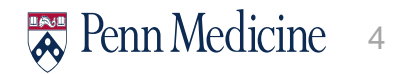

# Additional things to know…

- ‣ If your patient has arrived, it will have his/her name in **green**.
- ‣ If you open the chart and no one has arrived, I usually connect and wait 5 minutes. If they don't connect I call and ask them to connect.
	- If they can, I hang up and wait for them.
	- If they can't, then it's a telephone only encounter, **make sure you use GTX modifier.**
	- If they say the can, but for some reason they just don't connect or they can't make the audio connection work, I just call them, tell them to put me on speaker and we do the video visit that way. Its only happened to me once and I held up a sign to ask what number they wanted me to call. They had me call their house number.
- ► Don't forget to use the Doximity Dialer. It really is the best...

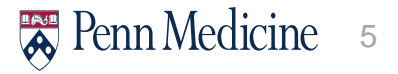

# What it looks like if you are not in WarpDrive

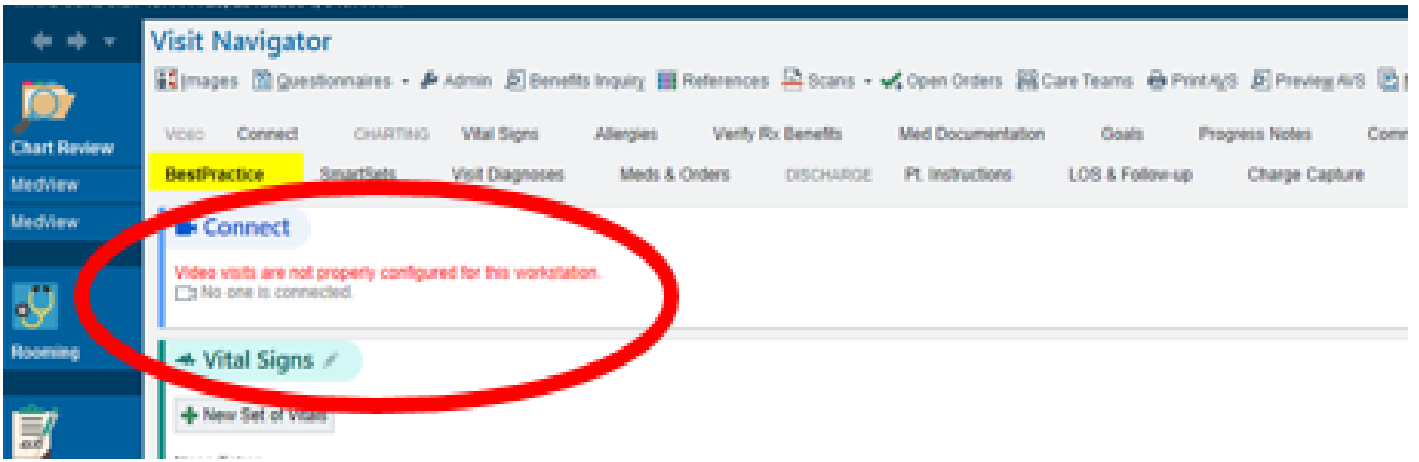

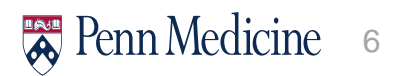

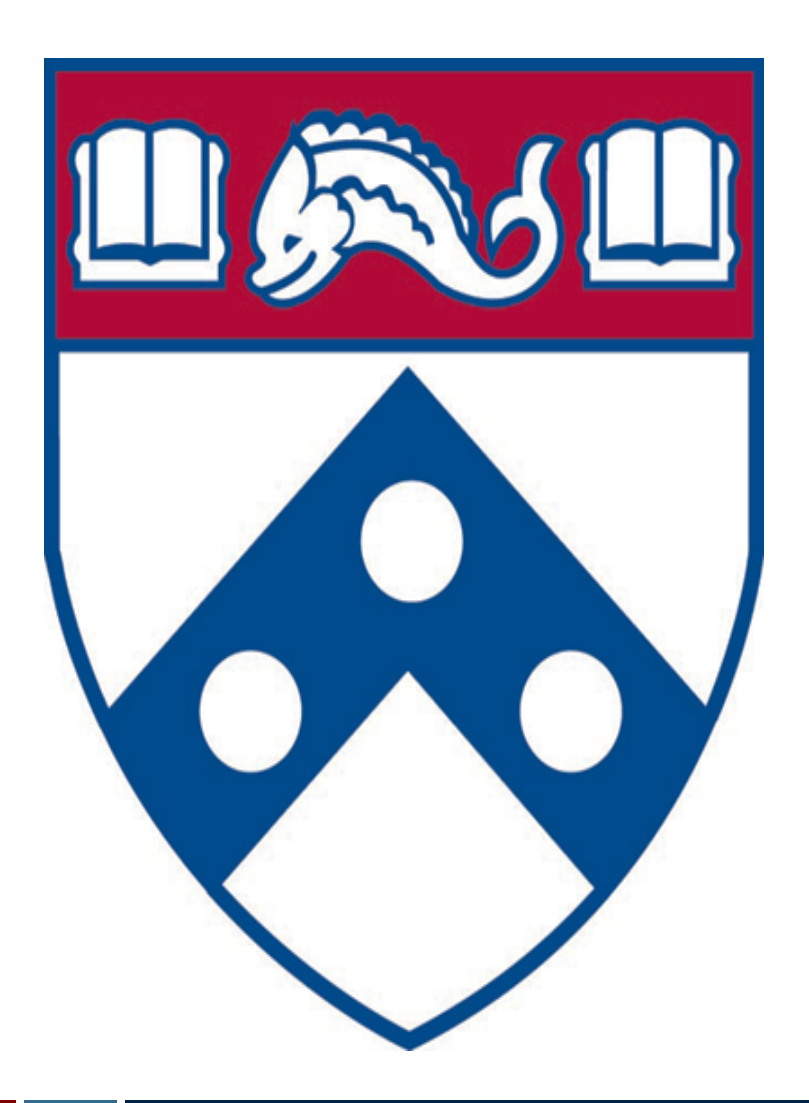

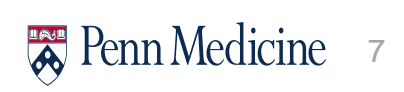